# **FCC Information and Copyright**

This equipment has been tested and found to comply with the limits of a Class B digital device, pursuant to Part 15 of the FCC Rules. These limits are designed to provide reasonable protection against harmful interference in a residential installation. This equipment generates, uses and can radiate radio frequency energy and, if not installed and used in accordance with the instructions, may cause harmful interference to radio communications. There is no guarantee that interference will not occur in a particular installation.

The vendor makes no representations or warranties with respect to the contents here and specially disclaims any implied warranties of merchantability or fitness for any purpose. Further the vendor reserves the right to revise this publication and to make changes to the contents here without obligation to notify any party beforehand.

Duplication of this publication, in part or in whole, is not allowed without first obtaining the vendor's approval in writing.

The content of this user's manual is subject to be changed without notice and we will not be responsible for any mistakes found in this user's manual. All the brand and product names are trademarks of their respective companies.

# **Table of Contents**

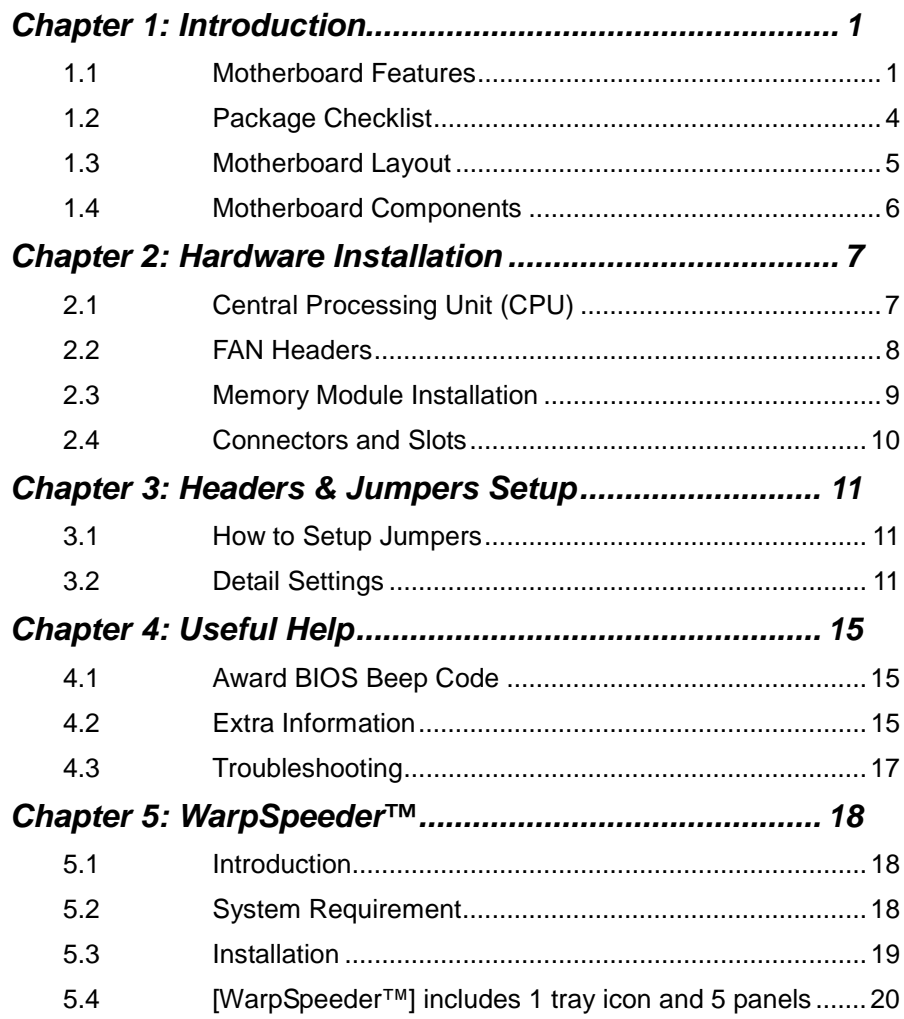

۰

# <span id="page-2-0"></span>**CHAPTER 1: INTRODUCTION**

#### *1.1 MOTHERBOARD FEATURES*

### *A. Hardware*

**CPU** 

- **EXECUTE:** Supports single Pentium 4 processor LGA 775 package.
- **Intel Platform Compatibility Guide**
- **F** Front side bus at the following frequency ranges:
	- 533 MT/s (133 MHz Core Clock)
	- 800 MT/s (200 MHz Core Clock)
- **E** Supports Hyper-Threading Technology.

#### **Chipset**

- **North Bridge: Intel 915G.**
- South Bridge: Intel ICH6.

#### **Dimensions**

**Micro ATX Form Factor: 24.45cm (W) x 24.40cm (L)** 

#### **Main Memory**

- Supports DDR-333/400
- **EXECUTE:** Supports 256-Mb, 512-Mb, or 1G-Mb DDR technologies for x8 and x16 non-ECC DDR devices.
- **Maximum DRAM space is up to 4GB (assuming 32-bit** addressing.)
- **Support for non-ECC memory only.**
- **Registered DIMMs not supported.**

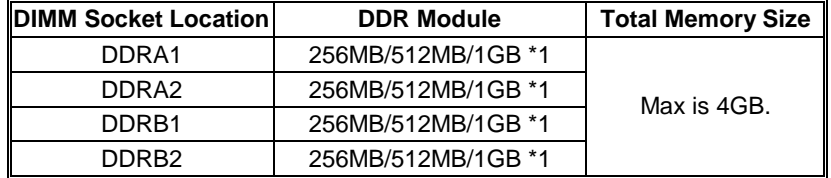

#### **On Board IDE**

- П Supports 1 IDE disk drive.
- **EXECUTE:** Supports PIO Mode 5, Bride Mode and Ultra DMA 33/66/100 Bus Master Mode.

#### **Serial ATA**

- $\mathbf{r}$ Controller integrated in ICH6.
- **Supports 4 Serial ATA (SATA) ports.** 
	- Intel Advanced Host Controller (AHCI).
- **Compliant with SATA 1.0 specification**
- Data transfer rates up to 1.5Gb/s

### **Slots**

- **2** \* 32-bit PCI bus master slots.
- 1 \* PCI-Express x 1 slots.
	- Bandwidth 250MB/s per direction; 500MB/s Totally
	- PCI Express supports a raw bit-rate of 2.5Gb/s on the data pins.
	- 2 times bandwidth over the traditional PCI architecture.
- $\blacksquare$  1 \* PCI-Express x 16 slot.
	- Maximum theoretical realized bandwidth of 4GB/s simultaneously per direction, for an aggregate of 8GB/s totally.

#### **Super I/O**

- $\Box$  Chip: ITE IT8712.
- **Low Pin Count Interface.**
- **Provides the most commonly used legacy Super I/O** functionality.
- **E** Environment Control initiatives,
	- H/W Monitor
	- Fan Speed Controller
	- ITE's "Smart Guardian" function

#### **On Board AC'97 Sound Codec**

- Chip: ALC655
- **Support 6 channels.**
- **EXECUTE:** Supports S/PDIF-Out and S/PDIF-In functions (optional).
- **Compliant with AC'97 Version 2.3 specification.**

#### **LAN**

- Chip: RTL8100C.
- **Supports 10/100Mb/s auto-negotiation.**
- $\blacksquare$  Half/Full duplex capability.
- **Example 15 Supports ACPI power management**

#### **Front Side On-board Peripherals**

- П 1 IDE connectors support 2 hard disk devices.
- **1** front panel header supports front panel facilities.
- **1 CD-in connector supports 1 CD-ROM audio-in device.**
- **1** 1 front audio header supports front panel audio function.
- **1 S/PDIF-In connector supports digital audio-in function** (optional).
- **1 S/PDIF-Out connector supports digital audio-out function** (optional).
- **1** chassis open header supports PC case-opened warning function.
- 1 Floppy port supports 2 FDD with 360K, 720K, 1.2M, 1.44M and 2.88Mbytes.
- 4 serial ATA connectors support 4 SATA devices. П
- **2 USB headers support 4 USB 2.0 ports at front panel.**

#### **Rear Side Connectors**

- $\blacksquare$  4 USB 2.0 ports.
- **1 VGA port.**
- $\blacksquare$  1 serial port.
- $\blacksquare$  1 parallel port.
- п 1 RJ-45 LAN jack.
- 1 PS/2 Mouse & Keyboard port.
- 1 vertical audio port including 1 line-in connector, 1 line-out connector, and 1 MIC-in connector.

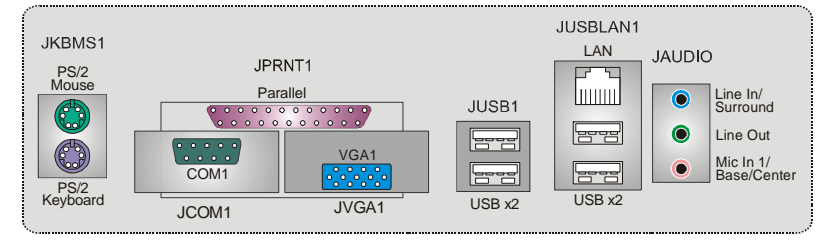

# <span id="page-5-0"></span>*B. BIOS & Software*

### **BIOS**

- **Award legal BIOS.**
- Supports APM1.2.
- **Supports ACPI.**
- **Supports USB Function.**

### **Software**

- Supports Warpspeeder™, 9th Touch™, WINFLASHER™ and FLASHER™.
- **Coffers the highest performance for Windows 98 SE, Windows** 2000, Windows Me, Windows XP, SCO UNIX etc.

#### *1.2 PACKAGE CHECKLIST*

- **FDD Cable \* 1**
- **HDD Cable \* 1**<br>**H** Hser's Manual
- User's Manual \* 1
- Fully Setup Driver CD<sup>\*</sup> 1
- **Rear I/O Panel for ATX Case \* 1**
- **S/PDIF Cable \* 1 (optional)**
- USB 2.0 Cable \*1 (optional)
- **Serial ATA Cable \* 1 (optional)**
- **Serial ATA Power Switch Cable \* 1 (optional)**

<span id="page-6-0"></span>*1.3 MOTHERBOARD LAYOUT*

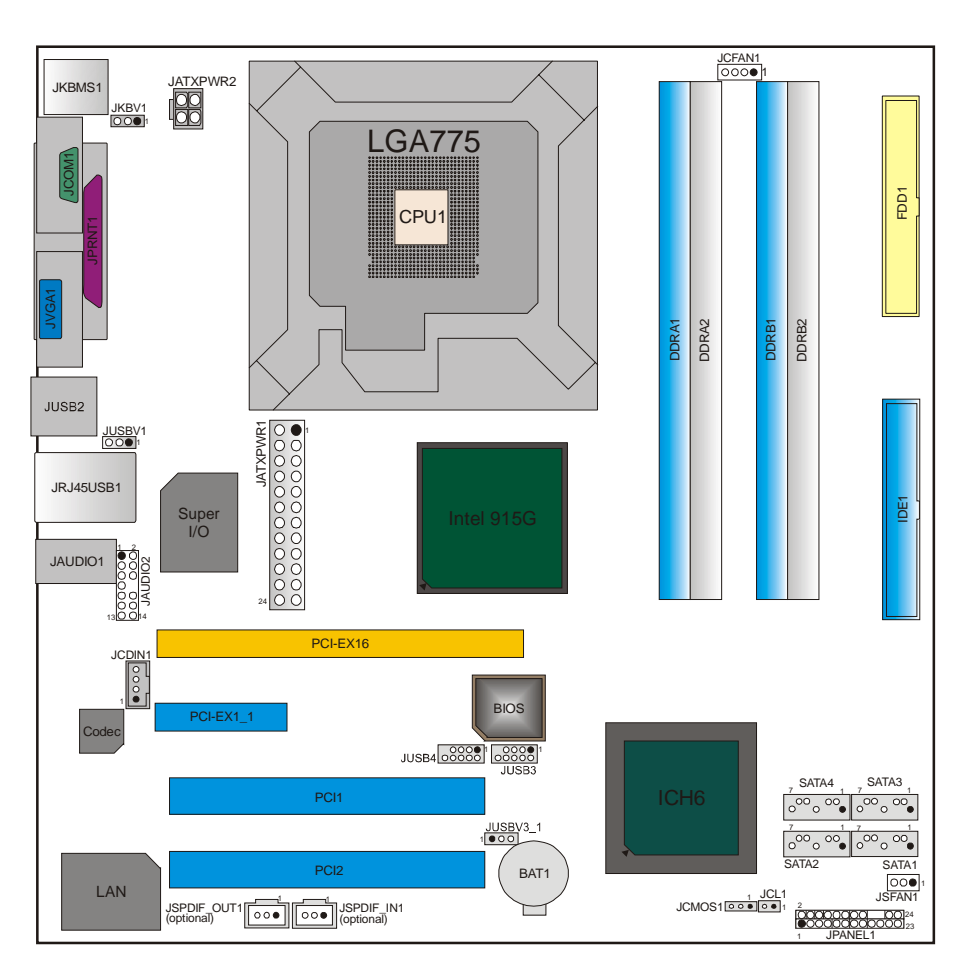

Note:  $\bullet$  represents the 1<sup>st</sup> pin.

<span id="page-7-0"></span>*1.4 MOTHERBOARD COMPONENTS*

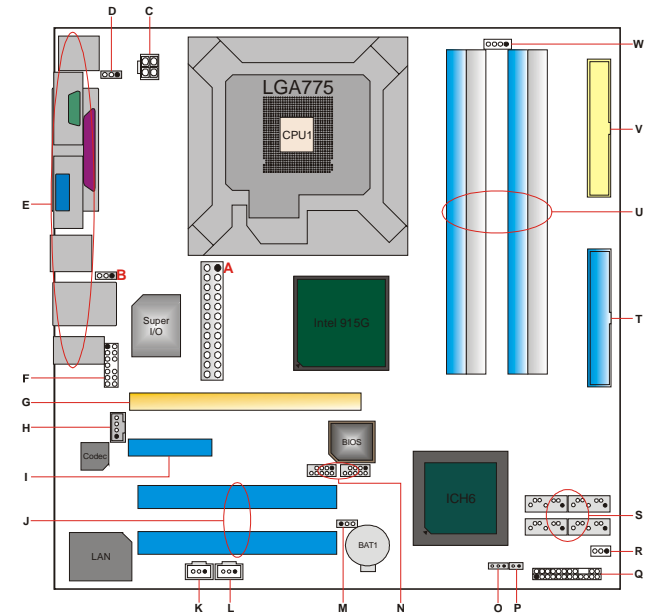

- **A.** JATXPWR1: ATX power source connector.
- **B.** JUSBV1: power source header for JUSB2 & JRJ45USB1.
- **C.** JATXPWR2: ATX power source connector.
- **D.** JKBV1: power source header for JKBMS1.
- 
- 
- **G.** PCI-EX16: PCI Express x 16 slot. **S.**
- **H.** JCDIN1: CD-ROM audio-in connector.
- 
- **J.** PCI1/PCI2: Peripheral Component Interconnect lots.
- **K.** JSPDIF\_OUT1 (optional): Digital audio-out connector.
- **L.** JSPDIF\_IN1 (optional): Digital audio-in connector.
- **M.** JUSBV3\_1: power source header for JUSB3/JUSB4.
- **N.** JUSB3/JUSB4: front USB headers.
- **O.** JCMOS1: Clear CMOS header.
- **P.** JCL1: chassis open header.
- **E.** Rear side (back panel) connectors. **Q.** JPANEL1: front panel facilities header.
	-
- **F** JAUDIO2: Front panel audio header. **R.** JSFAN1: power header for system fan.<br>**G.** PCI-EX16: PCI Express x 16 slot. **S.** SATA1~SATA4: on-board serial ATA connectors.
	- **T.** IDE1: Hard Disk connector.
- **I.** PCI-EX1\_1: PCI-Express x 1 slot. **U.** DDRA1/DDRA2/DDRB1/DDRB2: DDR memory modules.
	- **V.** FDD1: Floppy Disk connector.
	- **W.** JCFAN1: power header for CPU fan.

# <span id="page-8-0"></span>**CHAPTER 2: HARDWARE INSTALLATION**

# *2.1 CENTRAL PROCESSING UNIT (CPU)*

#### **Special Notice:**

Remove Pin Cap before installation, and make good preservation for future use. When the CPU is removed, cover the Pin Cap on the empty socket to ensure pin legs won't be damaged.

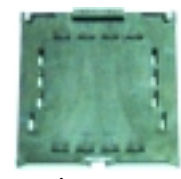

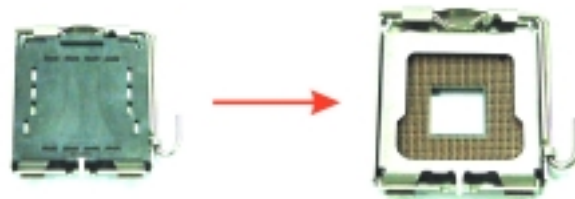

pin cap

**Step 1:** Pull the lever sideways away from the socket and then raise the lever up to a 90-degree angle.

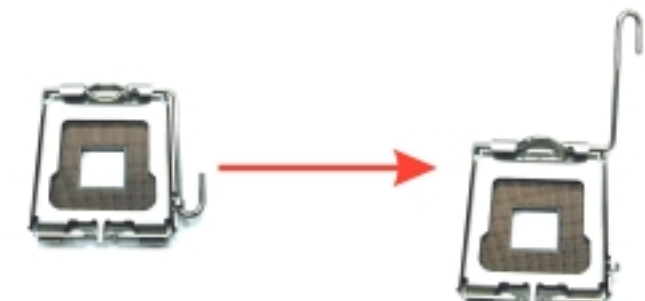

**Step 2:** Look for the black cut edge on socket, and the white dot on CPU should point wards this black cut edge. The CPU will fit only in the correct orientation.

 *Step 2-1:* 

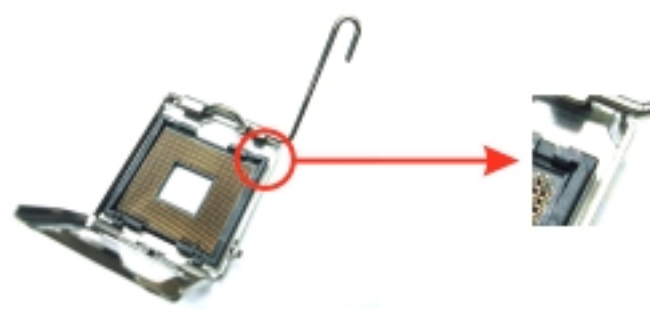

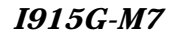

<span id="page-9-0"></span>*Step 2-2:* 

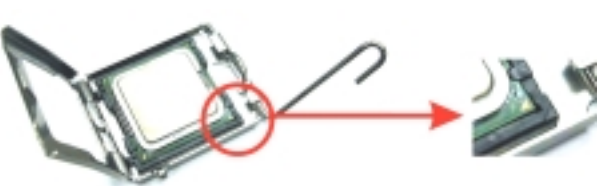

**Step 3:** Hold the CPU down firmly, and then close the lever to complete the installation.

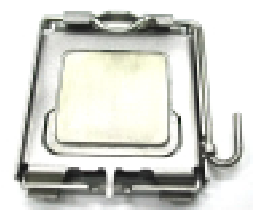

**Step 4:** Put the CPU Fan on the CPU and buckle it. Connect the CPU FAN power cable to the JCFAN1. This completes the installation.

#### *2.2 FAN HEADERS*

These fan headers support cooling-fans built in the computer. The fan wiring and plug may be different according to the fan manufacturer. Connect the fan cable to the connector while matching the black wire to pin#1.

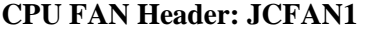

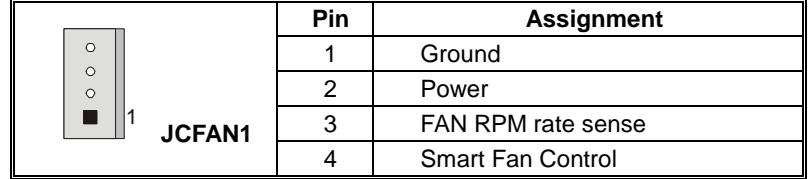

#### **System Fan Header: JSFAN1**

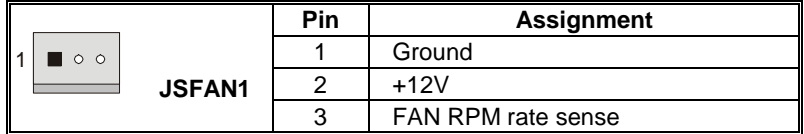

#### *Note:*

The JCFAN1 and JSFAN1 support 4-pin and 3-pin head connector. When connecting with wires onto connectors, please note that the red wire is the positive and should be connected to pin#2, and the black wire is Ground and should be connected to GND.

# <span id="page-10-0"></span>*2.3 MEMORY MODULE INSTALLATION*

1. Unlock a DIMM slot by pressing the retaining clips outward. Align a DIMM on the slot such that the notch on the DIMM matches the break on the Slot.

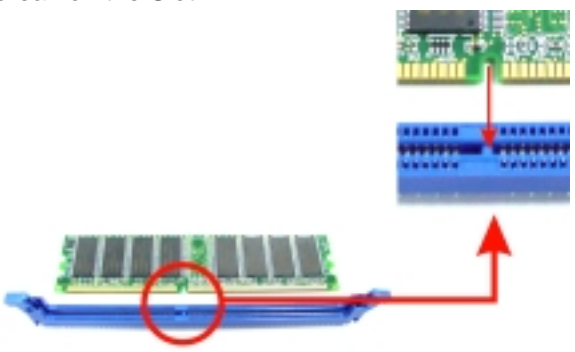

2. Insert the DIMM vertically and firmly into the slot until the retaining chip snap back in place and the DIMM is properly seated.

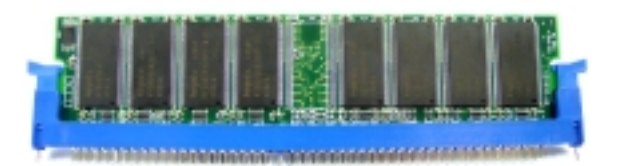

#### <span id="page-11-0"></span>*2.4 CONNECTORS AND SLOTS*

#### *PCI1/PCI2: Peripheral Component Interconnect Slots*

This motherboard is equipped with 5 standard PCI slots. PCI stands for Peripheral Component Interconnect, and it is a bus standard for expansion cards. This PCI slot is designated as 32 bits.

#### *IDE1: Hard Disk Connectors*

The motherboard has a 32-bit Enhanced PCI IDE Controller that provides PIO Mode 0~5, Bus Master, and Ultra DMA 33/ 66/ 100 functionality. It has two HDD connectors IDE1 (primary) and IDE2 (secondary).

The IDE connectors can connect a master and a slave drive, so you can connect up to four hard disk drives. The first hard drive should always be connected to IDE1.

#### *FDD1: Floppy Disk Connector*

The motherboard provides a standard floppy disk connector that supports 360K, 720K, 1.2M, 1.44M and 2.88M floppy disk types. This connector supports the provided floppy drive ribbon cables.

#### *SATA1~SATA4: Serial ATA Connectors*

The motherboard has a PCI to SATA Controller with 2 channels SATA interface, it satisfies the SATA 1.0 spec and with transfer rate of 1.5Gb/s.

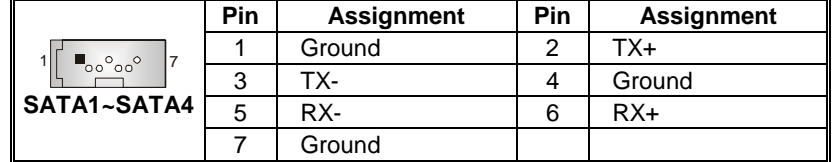

# <span id="page-12-0"></span>**CHAPTER 3: HEADERS & JUMPERS SETUP**

### *3.1 HOW TO SETUP JUMPERS*

The illustration shows how to set up jumpers. When the jumper cap is placed on pins, the jumper is "close", if not, that means the jumper is "open".

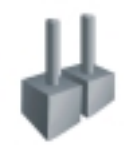

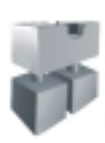

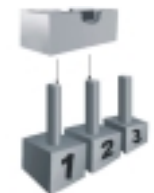

Pin opened Pin closed Pin1-2 closed

*3.2 DETAIL SETTINGS*

# **JKBV1/JUSBV1/JUSBV3\_1: Power Source Headers for USB ports**

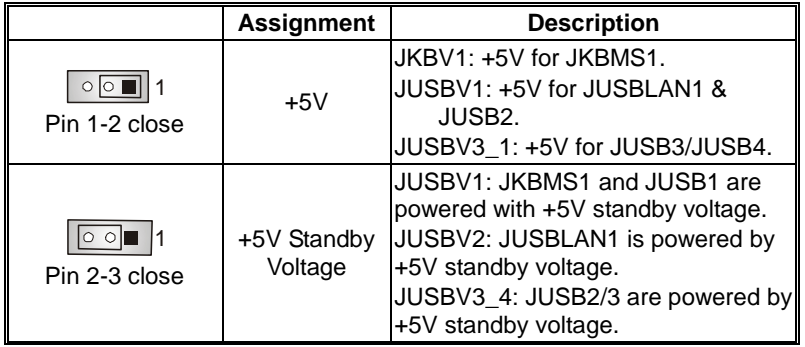

*Note:* 

In order to support this function "Power-on system via keyboard and mouse", "JKBV1/JUSBV1/JUSBV3\_1" jumper cap should be placed on Pin 2-3.

#### **JSPDIF\_OUT1 (optional): Digital Audio-out Connector**

This connector allows user to connect the PCI bracket SPDIF output header.

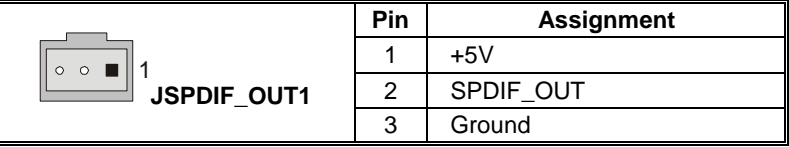

### **JSPDIF\_IN1 (optional): Digital Audio-in Connector**

This connector allows user to connect the PCI bracket SPDIF output header.

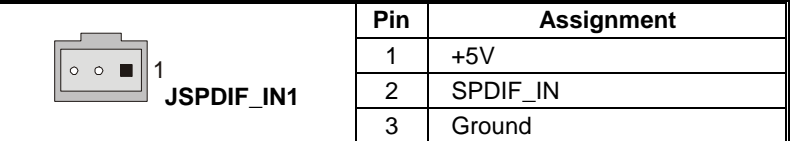

#### **JCDIN1: CD-ROM Audio-in Connector**

This connector allows user to connect the audio source from the variety devices, like CD-ROM, DVD-ROM, PCI sound card, PCI TV turner card etc..

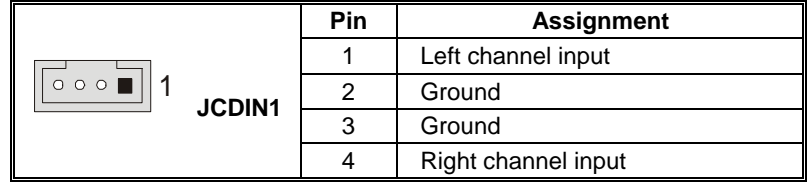

#### **JAUDIO2: Front Panel Audio Header**

This header allows user to connect the front audio out put cable with the PC front panel. It will disable the output on back panel audio connectors.

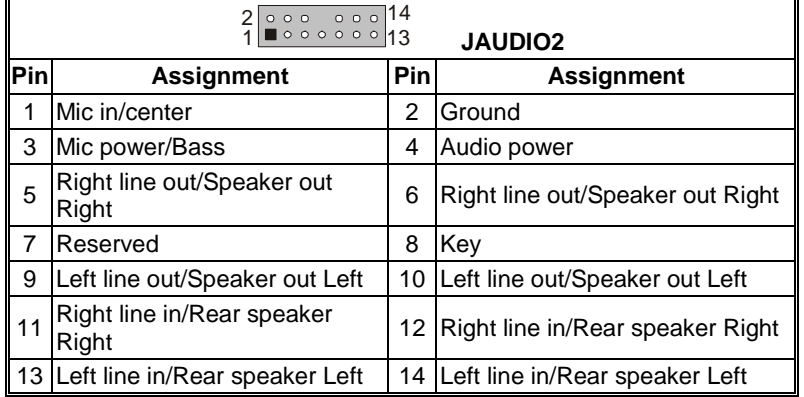

#### **JCL1: Chassis Open Header**

This connector allows system to monitor PC case open status. If the signal has been triggered, it will record to the CMOS and show the message on next boot-up.

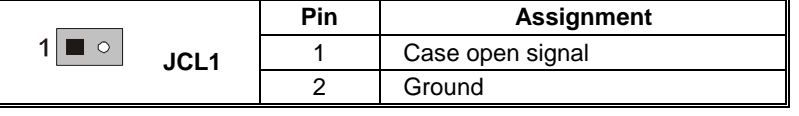

#### **JUSB3/JUSB4: Front USB Headers**

This motherboard provides 2 USB 2.0 headers, which allows user to connect additional USB cable on the PC front panel, and also can be connected with internal USB devices, like USB card reader.

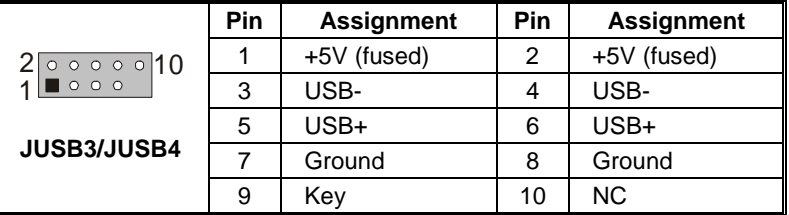

#### **JPANEL1: Front Panel Header**

This 24-pin connector includes Power-on, Reset, HDD LED, Power LED, Sleep button, speaker and IrDA Connection. It allows user to connect the PC case's front panel switch functions.

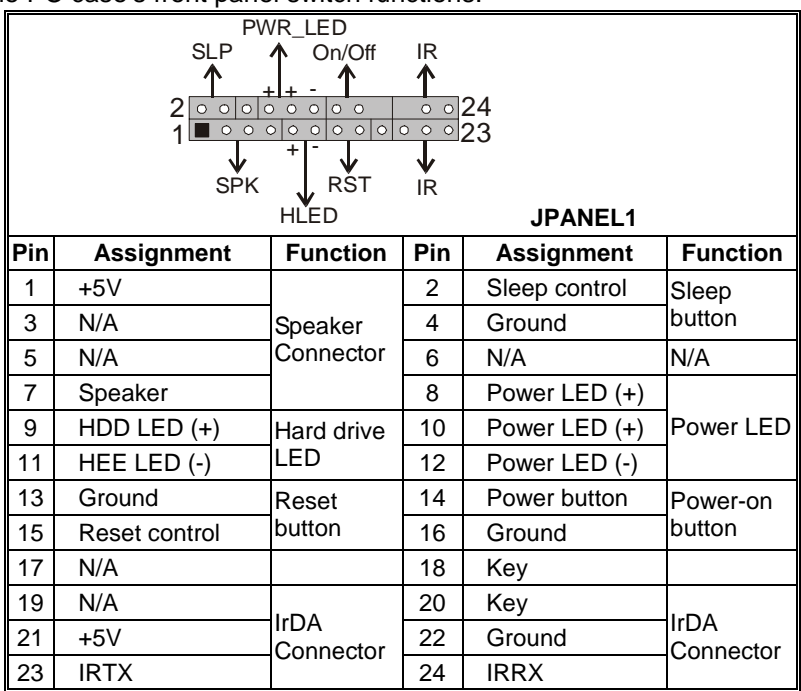

#### **JCMOS1: Clear CMOS Header**

By placing the jumper on pin2-3, it allows user to restore the BIOS safe setting and the CMOS data, please carefully follow the procedures to avoid damaging the motherboard.

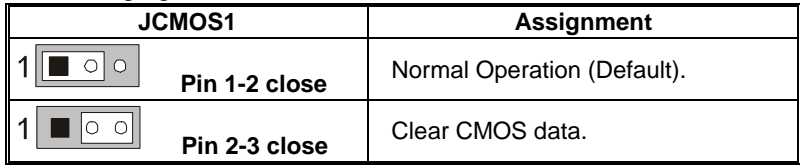

#### ※ **Clear CMOS Procedures:**

- 1. Remove AC power line.
- 2. Set the jumper to "Pin 2-3 close".
- 3. Wait for five seconds.
- 4. Set the jumper to "Pin 1-2 close".
- 5. Power on the AC.
- 6. Reset your desired password or clear the CMOS data.

#### **JATXPWR1/PATXPWR2: Power Connectors**

JATXPWR1: This connector allows user to connect with 20-pin power connector on the ATX power supply.

JATXPWR2: By connecting this connector, it will provide +12V to CPU power circuit.

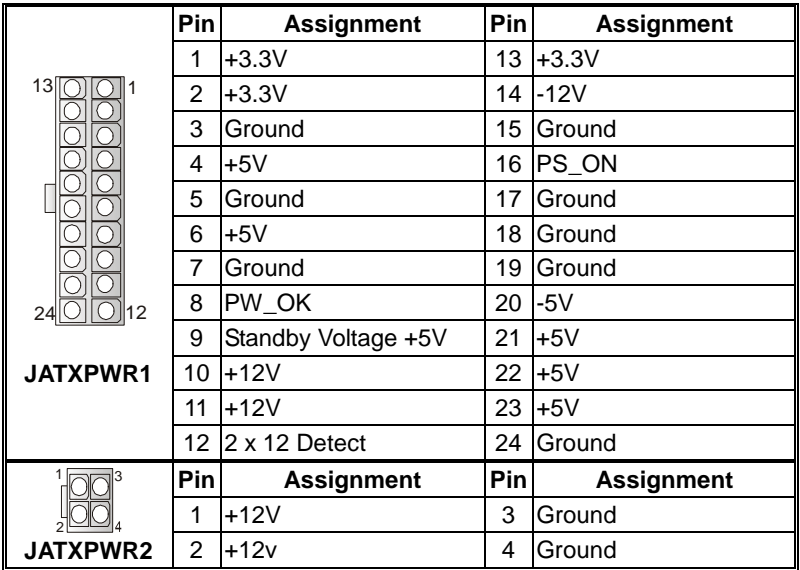

# <span id="page-16-0"></span>**CHAPTER 4: USEFUL HELP**

#### *4.1 AWARD BIOS BEEP CODE*

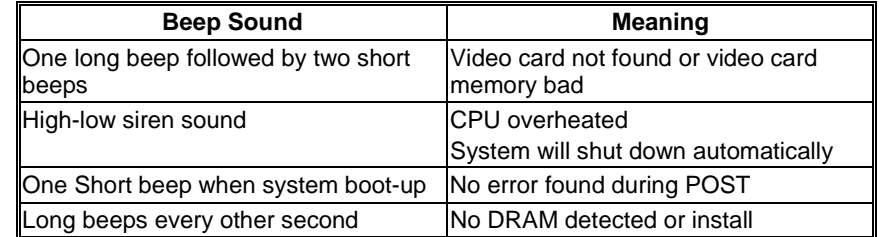

#### *4.2 EXTRA INFORMATION*

### *A. BIOS Update*

After you fail to update BIOS or BIOS is invaded by virus, the Boot-Block function will help to restore BIOS. If the following message is shown after boot-up the system, it means the BIOS contents are corrupted.

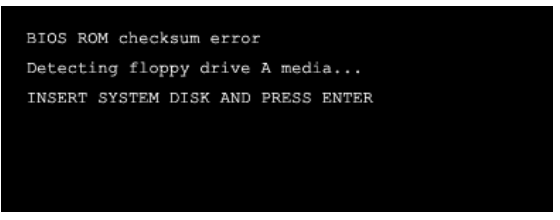

In this Case, please follow the procedure below to restore the BIOS:

- 1. Make a bootable floppy disk.
- 2. Download the Flash Utility "AWDFLASH.exe" from the Biostar website: [www.biostar.com.tw](http://www.biostar.com.tw/)
- 3. Confirm motherboard model and download the respectively BIOS from Biostar website.
- 4. Copy "AWDFLASH.exe" and respectively BIOS into floppy disk.
- 5. Insert the bootable disk into floppy drive and press Enter.
- 6. System will boo-up to DOS prompt.
- 7. Type *"Awdflash xxxx.bf/sn/py/r"* in DOS prompt.
- 8. System will update BIOS automatically and restart.
- 9. The BIOS has been recovered and will work properly.

# *B. CPU Overheated*

If the system shutdown automatically after power on system for seconds, that means the CPU protection function has been activated.

When the CPU is over heated, the motherboard will shutdown automatically to avoid a damage of the CPU, and the system may not power on again.

In this case, please double check:

- 1. The CPU cooler surface is placed evenly with the CPU surface.
- 2. CPU fan is rotated normally.
- 3. CPU fan speed is fulfilling with the CPU speed.

After confirmed, please follow steps below to relief the CPU protection function.

- 1. Remove the power cord from power supply for seconds.
- 2. Wait for seconds.
- 3. Plug in the power cord and boot up the system.

Or you can:

- 1. Clear the CMOS data.
	- (See "Close CMOS Header: JCMOS1" section)
- 2. Wait for seconds.
- 3. Power on the system again.

<span id="page-18-0"></span>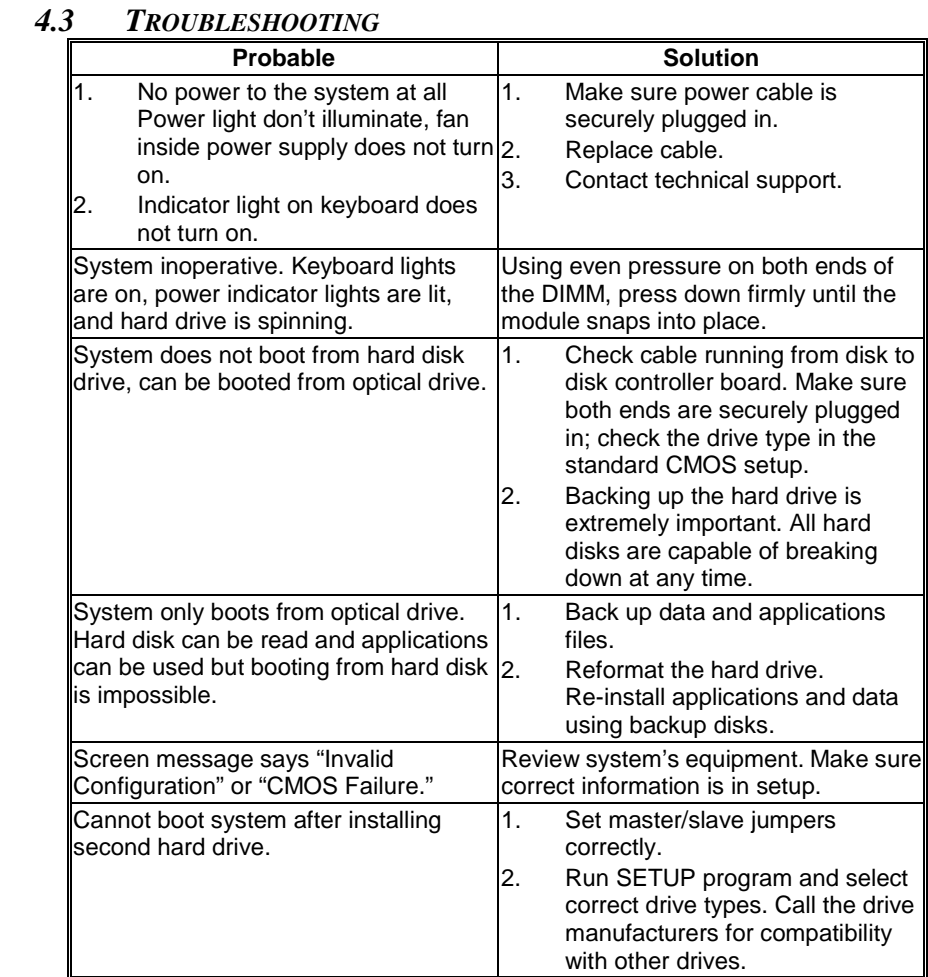

÷,

# <span id="page-19-0"></span>**CHAPTER 5: WARPSPEED**

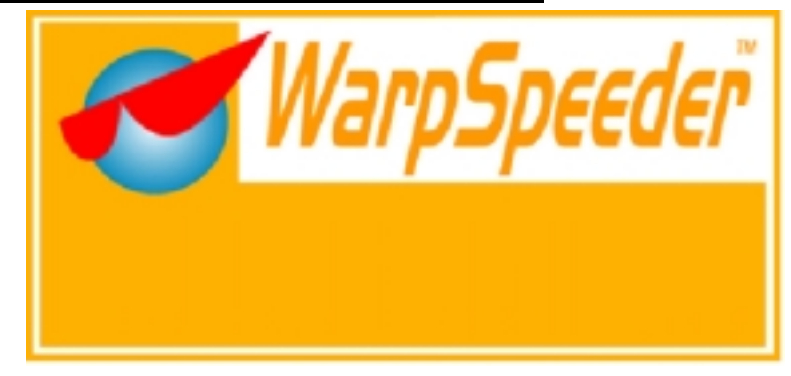

### *5.1 INTRODUCTION*

[WarpSpeeder™], a new powerful control utility, features three user-friendly functions including Overclock Manager, Overvoltage Manager, and Hardware Monitor.

With the Overclock Manager, users can easily adjust the frequency they prefer or they can get the best CPU performance with just one click. The Overvoltage Manager, on the other hand, helps to power up CPU core voltage and Memory voltage. The cool Hardware Monitor smartly indicates the temperatures, voltage and CPU fan speed as well as the chipset information. Also, in the About panel, you can get detail descriptions about BIOS model and chipsets. In addition, the frequency status of CPU, memory, AGP and PCI along with the CPU speed are synchronically shown on our main panel.

Moreover, to protect users' computer systems if the setting is not appropriate when testing and results in system fail or hang, [WarpSpeeder™] technology assures the system stability by automatically rebooting the computer and then restart to a speed that is either the original system speed or a suitable one.

#### *5.2 SYSTEM REQUIREMENT*

OS Support: Windows 98 SE, Windows Me, Windows 2000, Windows XP DirectX: DirectX 8.1 or above. (The Windows XP operating system includes DirectX 8.1. If you use Windows XP, you do not need to install DirectX 8.1.)

### <span id="page-20-0"></span>*5.3 INSTALLATION*

1. Execute the setup execution file, and then the following dialog will pop up. Please click "Next" button and follow the default procedure to install.

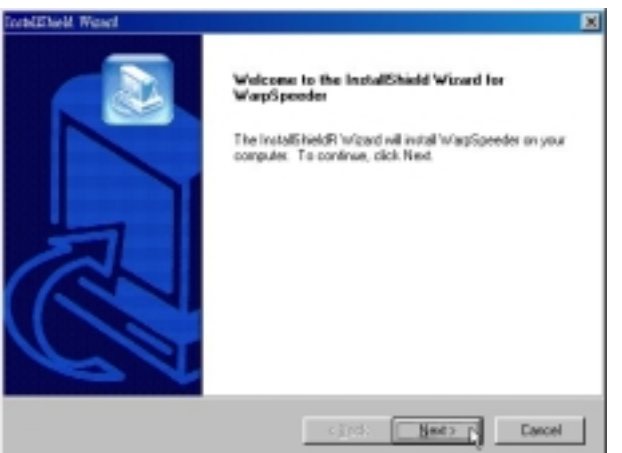

2. When you see the following dialog in setup procedure, it means setup is completed. If the "Launch the WarpSpeeder Tray Utility" checkbox is checked, the Tray Icon utility and [WarpSpeeder™] utility will be automatically and immediately launched after you click "Finish" button.

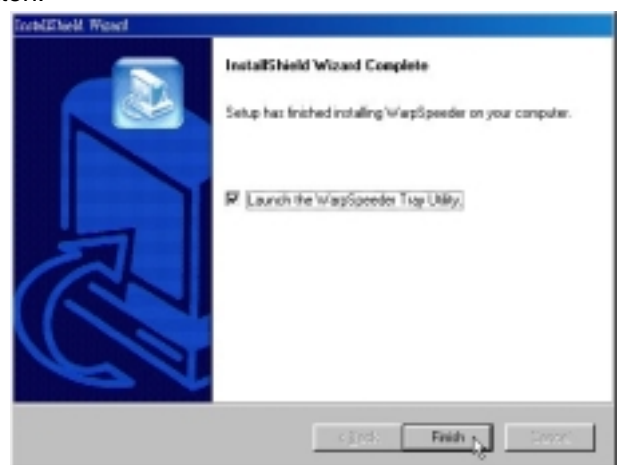

#### **Usage:**

The following figures are just only for reference, the screen printed in this user manual will change according to your motherboard on hand.

### <span id="page-21-0"></span>*5.4 [WARPSPEEDER™] INCLUDES 1 TRAY ICON AND 5 PANELS*

# *1. Tray Icon:*

Whenever the Tray Icon utility is launched, it will display a little tray icon on the right side of Windows Taskbar.

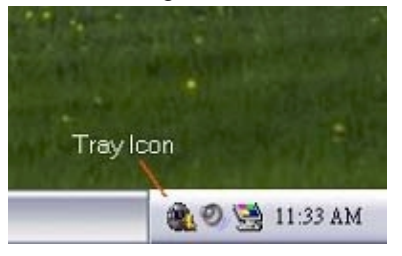

This utility is responsible for conveniently invoking [WarpSpeeder™] Utility. You can use the mouse by clicking the left button in order to invoke [WarpSpeeder™] directly from the little tray icon or you can right-click the little tray icon to pop up a popup menu as following figure. The "Launch Utility" item in the popup menu has the same function as mouse left-click on tray icon and "Exit" item will close Tray Icon utility if selected.

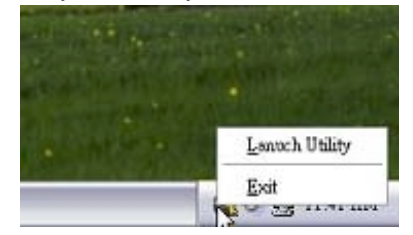

# *2. Main Panel*

If you click the tray icon, [WarpSpeeder™] utility will be invoked. Please refer to the following figure; the utility's first window you will see is Main Panel.

### **Main Panel contains features as follows:**

- a. Display the CPU Speed, CPU external clock, Memory clock, AGP clock, and PCI clock information.
- b. Contains About, Voltage, Overclock, and Hardware Monitor Buttons for invoking respective panels.
- c. With a user-friendly Status Animation, it can represent 3 overclock percentage stages:

Man walking→overclock percentage from 100% ~ 110 %

Panther running→overclock percentage from 110% ~ 120%

Car racing→overclock percentage from 120% ~ above

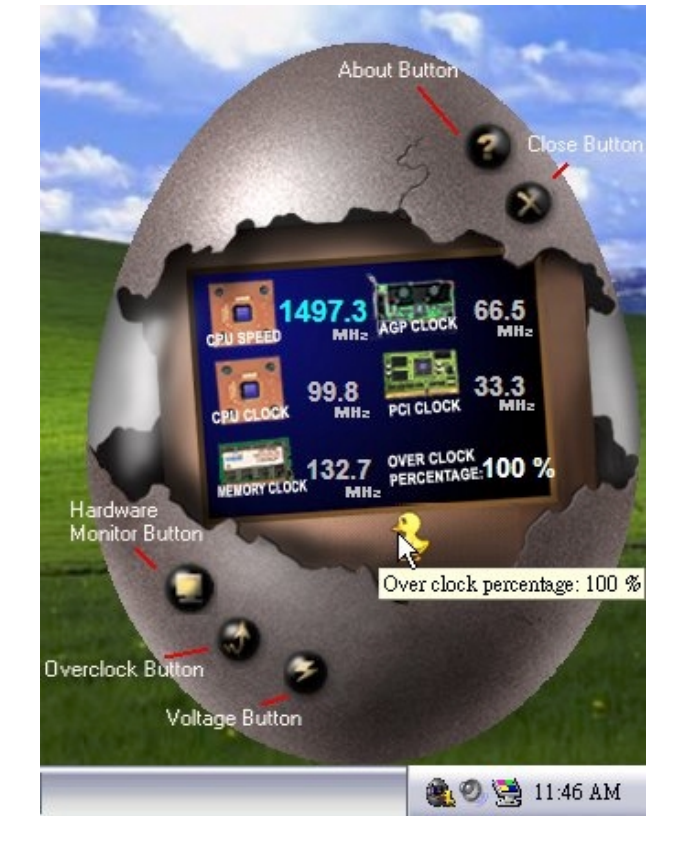

# *3. Voltage Panel*

Click the Voltage button in Main Panel, the button will be highlighted and the Voltage Panel will slide out to up as the following figure.

In this panel, you can decide to increase CPU core voltage and Memory voltage or not. The default setting is "No". If you want to get the best performance of overclocking, we recommend you click the option "Yes".

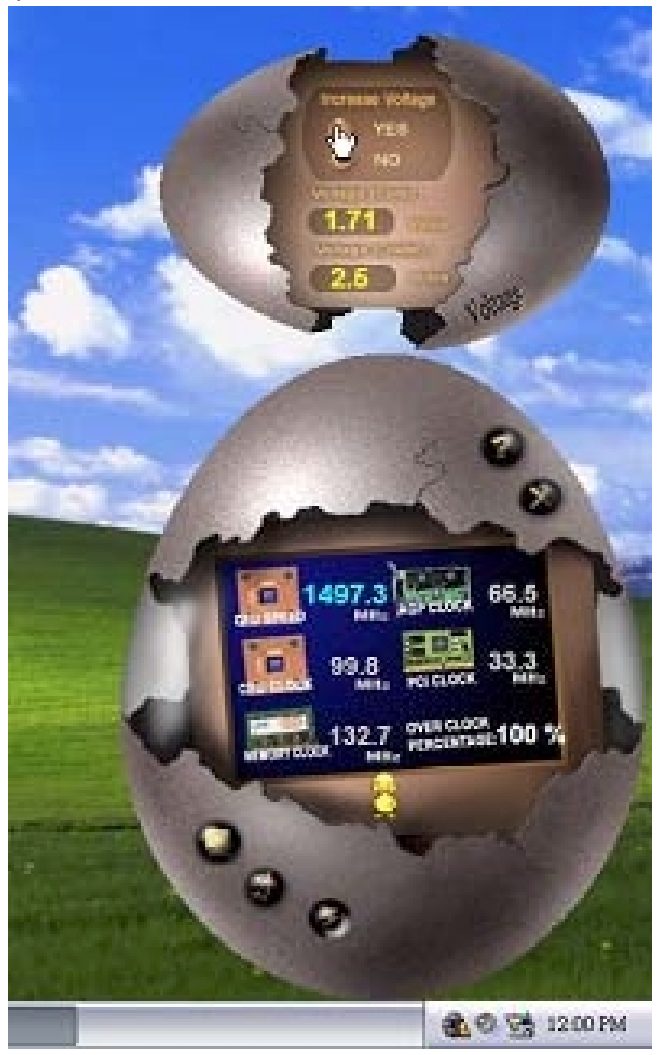

#### *4. Overclock Panel*

Click the Overclock button in Main Panel, the button will be highlighted and the Overclock Panel will slide out to left as the following figure.

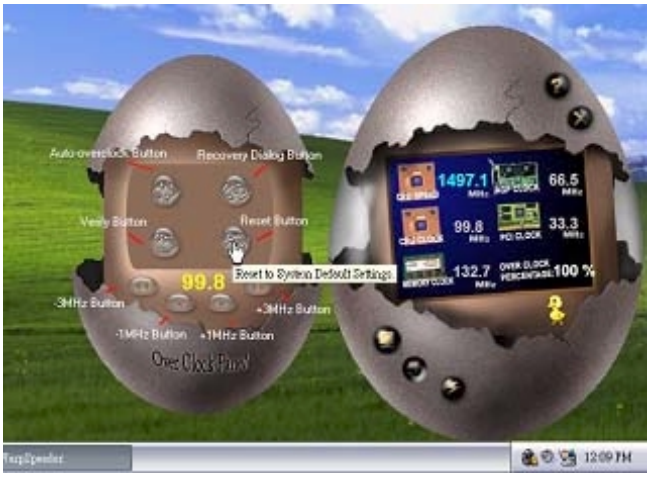

#### **Overclock Panel contains the these features:**

a. "–3MHz button", "-1MHz button", "+1MHz button", and "+3MHz button": provide user the ability to do real-time overclock adjustment.

#### **Warning:**

Manually overclock is potentially dangerous, especially when the overclocking percentage is over 110 %. We strongly recommend you verify every speed you overclock by click the Verify button. Or, you can just click Auto overclock button and let [WarpSpeeder™] automatically gets the best result for you.

b. "Recovery Dialog button": Pop up the following dialog. Let user select a restoring way if system need to do a fail-safe reboot.

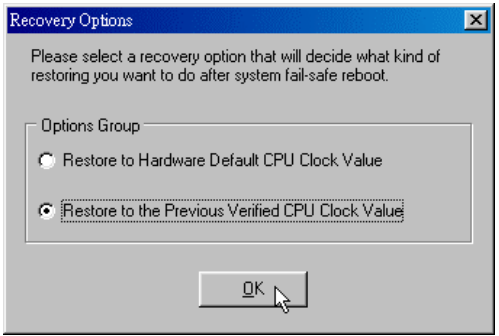

- c. "Auto-overclock button": User can click this button and [WarpSpeeder™] will set the best and stable performance and frequency automatically. [WarpSpeeder™] utility will execute a series of testing until system fail. Then system will do fail-safe reboot by using Watchdog function. After reboot, the [WarpSpeeder™] utility will restore to the hardware default setting or load the verified best and stable frequency according to the Recovery Dialog's setting.
- d. "Verify button": User can click this button and [WarpSpeeder™] will proceed a testing for current frequency. If the testing is ok, then the current frequency will be saved into system registry. If the testing fail, system will do a fail-safe rebooting. After reboot, the [WarpSpeeder™] utility will restore to the hardware default setting or load the verified best and stable frequency according to the Recovery Dialog's setting.

#### **Note:**

Because the testing programs, invoked in Auto-overclock and Verify, include DirectDraw, Direct3D and DirectShow tests, the DirectX 8.1 or newer runtime library is required. And please make sure your display card's color depth is High color (16 bit) or True color( 24/32 bit ) that is required for Direct3D rendering.

#### *5. Hardware Monitor Panel*

Click the Hardware Monitor button in Main Panel, the button will be highlighted and the Hardware Monitor panel will slide out to left as the following figure.

In this panel, you can get the real-time status information of your system. The information will be refreshed every 1 second.

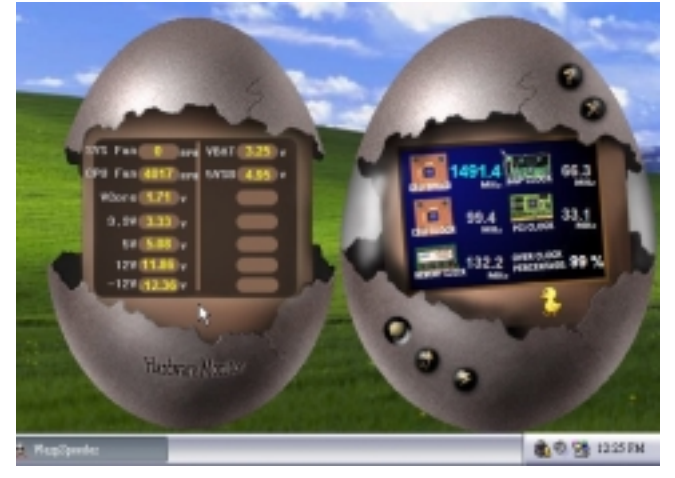

# *6. About Panel*

Click the "about" button in Main Panel, the button will be highlighted and the About Panel will slide out to up as the following figure. In this panel, you can get model name and detail information in hints of all the chipset that are related to overclocking. You can also get the mainboard's BIOS model and the Version number of [WarpSpeeder™] utility.

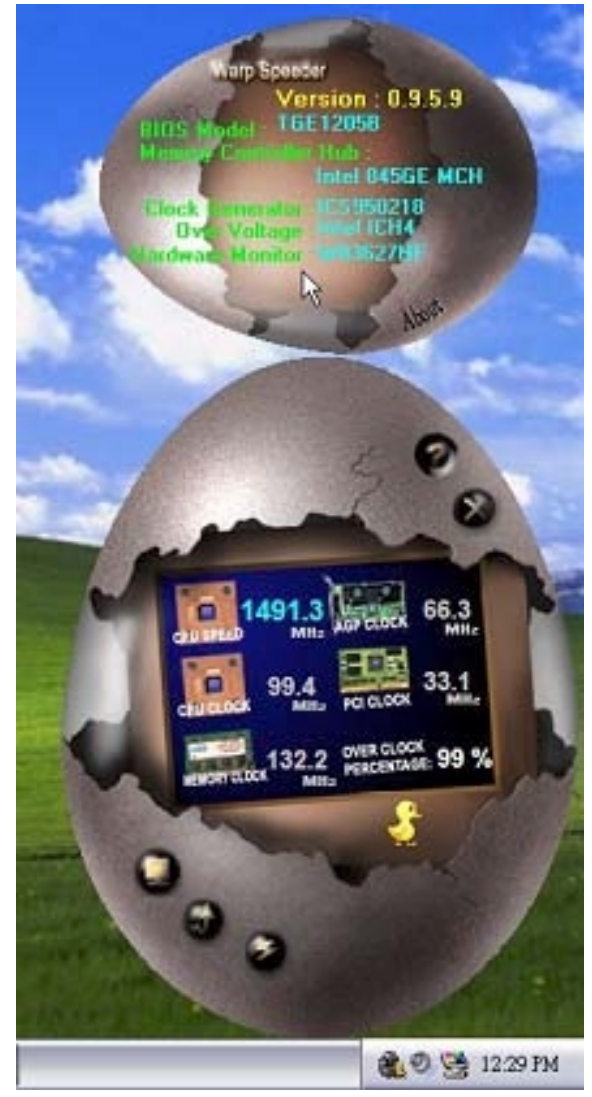

### **Note:**

Because the overclock, overvoltage, and hardware monitor features are controlled by several separate chipset, [WarpSpeeder™] divide these features to separate panels. If one chipset is not on board, the correlative button in Main panel will be disabled, but will not interfere other panels' functions. This property can make [WarpSpeeder™] utility more robust.

**11/17, 04** 

-